## **Начало работы с курсом. Режим редактирования**

- 1. Входим в Электронный университет.
- 2. Открываем нужный курс.
- 3. В курсе справа вверху нажимаем кнопку *«Режим редактирования»* и переходим в редактор курса*.*

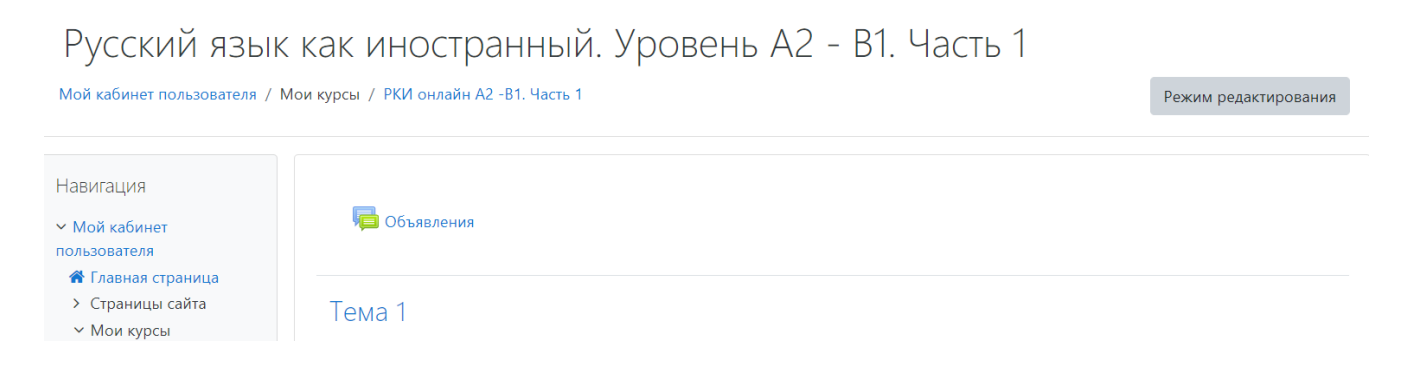

- 4. Чтобы ввести название первой темы, кликаем рядом с темой на карандаш, вводим название темы и нажимаем ENTER. Добавить описание, пояснение к теме можно нажав на кнопку *Редактировать* справа от названия темы.
- 5. Далее нажимаем *«+ Добавить элемент курса или ресурс».*

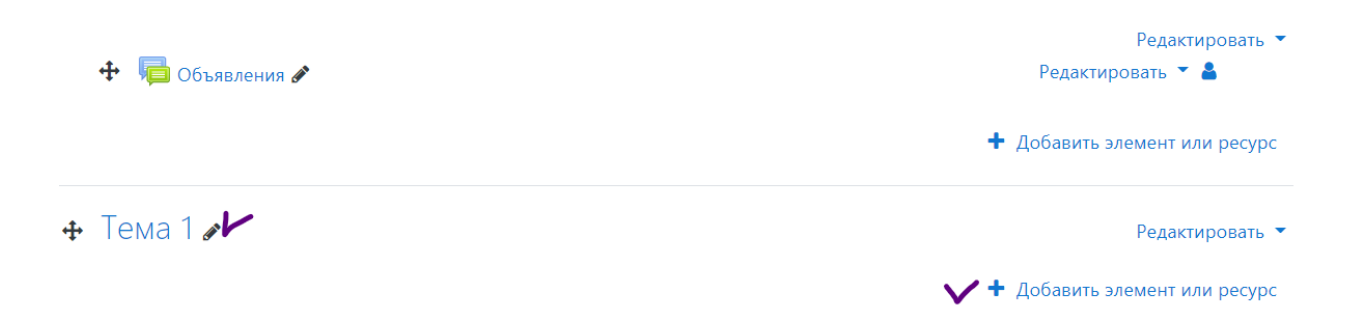

- 6. На этой странице готовим рабочую среду для последующего более быстрого выбора элементов (составных частей) курса. Вначале откроется вкладка «Все». Смотрим в ней, какие элементы понадобятся в курсе и помечаем их, кликнув на звёздочку. Курс может содержать минимум элементов, необходимых для размещения учебных материалов: **Гиперссылка, Задание, Страница, Тест, Файл, Видеоконференция ВВВ.** Потом можно добавить и большее количество, все они отобразятся в закладке «Помеченные».
- 7. После нажатия кнопки «Добавить» на экране открывается страница редактирования добавляемого ресурса, где уже можно вводить материал и делать настройки этого элемента курса.